# Guida per l'utente della taglierina verticale per le stampanti HP DesignJet Z6dr e Z9<sup>+</sup>dr 44-in PostScript

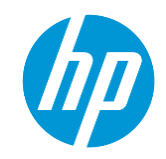

# Introduzione

Per la prima volta nel settore della stampa di grande formato, HP ha introdotto una taglierina verticale integrata nelle stampanti HP DesignJet Z6dr e Z9<sup>+</sup>dr. Questa nuovissima risorsa ha cambiato il modo di stampare e ha portato l'esperienza di stampa a un altro livello di semplicità: con una singola periferica ora si è in grado di stampare e ritagliare simultaneamente.

Questo documento contiene tutte le informazioni necessarie sulla taglierina verticale e su come usarla, oltre alle procedure di risoluzione dei problemi di base per risolvere eventuali problemi che potrebbero presentarsi.

Questo documento riguarda i seguenti modelli di stampante:

- Stampante HP DesignJet Z6dr 44-in PostScript con taglierina verticale
- Stampante HP DesignJet Z9<sup>+</sup> Dr 44-in PostScript con taglierina verticale

# Riepilogo

- 1. Modalità di abilitazione/disabilitazione della taglierina verticale con le soluzioni di stampa disponibili
	- 1.1. USB
	- 1.2. HP Click
	- 1.3. Driver (V3 e V4)
	- 1.4. RIP certificati HP
- 2. Margini taglierina verticale e scarto dei supporti di stampa
	- 2.1. Margini
	- 2.2. Gestione dello scarto dei supporti di stampa
- 3. Casi di utilizzo della taglierina verticale non supportati
- 4. Consigli per la risoluzione dei problemi di base
- 5. Calibrazione della taglierina verticale

# 1. Modalità di abilitazione/disabilitazione della taglierina verticale con le soluzioni di stampa disponibili

Per impostazione predefinita, è possibile abilitare/disabilitare la taglierina verticale nel pannello frontale della stampante. Per eseguire questa operazione, attenersi alla seguente procedura:

- a) Andare al pannello frontale e selezionare l'icona Impostazioni
- b) Selezionare Configurazione di stampa predefinita > Taglierine
- c) Abilitare/disabilitare la taglierina verticale

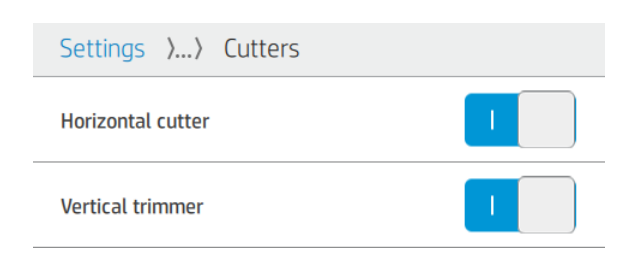

NOTA: Se la taglierina orizzontale è disabilitata, la taglierina verticale verrà disabilitata automaticamente.

La taglierina verticale non può funzionare senza la taglierina orizzontale.

È inoltre possibile abilitare/disabilitare la taglierina verticale dall'Embedded Web Server. Per eseguire questa operazione, attenersi alla seguente procedura:

a) Aprire il browser Web sul computer e immettere l'indirizzo IP della stampante nella barra degli indirizzi.

NOTA: Quando si immette l'indirizzo IP, il browser potrebbe visualizzare un avviso di sicurezza. Se è stato immesso l'indirizzo corretto, è possibile ignorare il l'avviso e continuare per accedere a Embedded Web Server.

- b) Selezionare la scheda Impostazioni.
- c) Scorrere verso il basso per visualizzare il menu Opzioni di output.
- d) Abilitare o disabilitare la taglierina verticale

## 1.1 Stampa da un dispositivo USB

Quando si esegue la stampa da un dispositivo USB tramite la porta USB accanto al pannello frontale, è possibile configurare le impostazioni dei lavori di stampa desiderate nel menu Stampa:

a) Andare nel pannello frontale della stampante e selezionare Stampa.

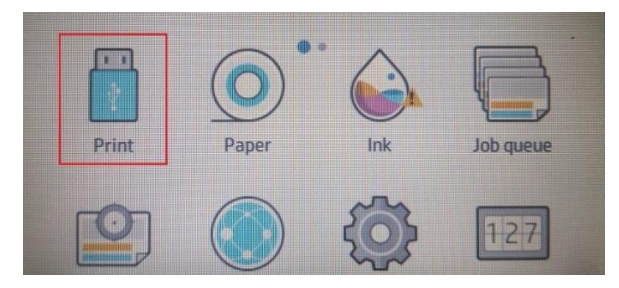

- b) Inserire un dispositivo USB con l'immagine che si desidera stampare in un formato file supportato (TIFF, JPEG, HP-GL/2, RTL, PDF o PostScript).
- c) Selezionare l'immagine che si desidera stampare.
- d) Nell'elenco delle impostazioni, è possibile abilitare/disabilitare la taglierina verticale solo per il lavoro di stampa corrente:

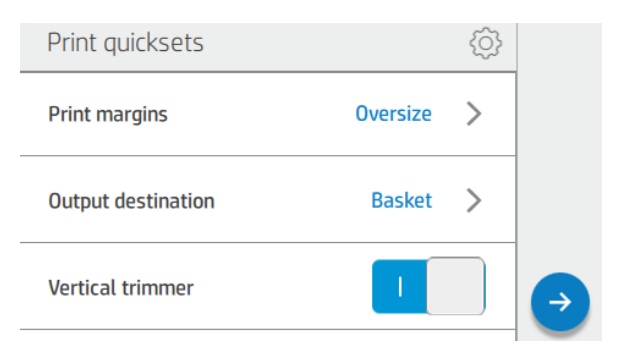

## 1.2HP Click

HP Click è la modalità di stampa più agevole in virtù della sua semplicità.

A partire dalla versione 3.2, che sarà disponibile in aprile 2020, sarà possibile abilitare/disabilitare la taglierina verticale direttamente nell'applicazione.

Con le versioni precedenti, questa opzione non è disponibile e il lavoro viene stampato in base alle impostazioni della taglierina verticale configurate nel pannello frontale della stampante.

Se la taglierina verticale è abilitata, nell'anteprima di HP Click verranno visualizzate le linee di ritaglio indicanti il punto in cui verrà effettuato il taglio.

NOTA: Non confondere le linee di ritaglio sopra menzionate con l'opzione Linee di taglio. Se l'opzione Linee di taglio è abilitata, verranno stampate le linee quida di taglio manuale, ma non verranno visualizzate nel punto in cui la taglierina verticale effettuerà il taglio. Le impostazioni della taglierina verticale e delle linee di taglio verticali non sono compatibili.

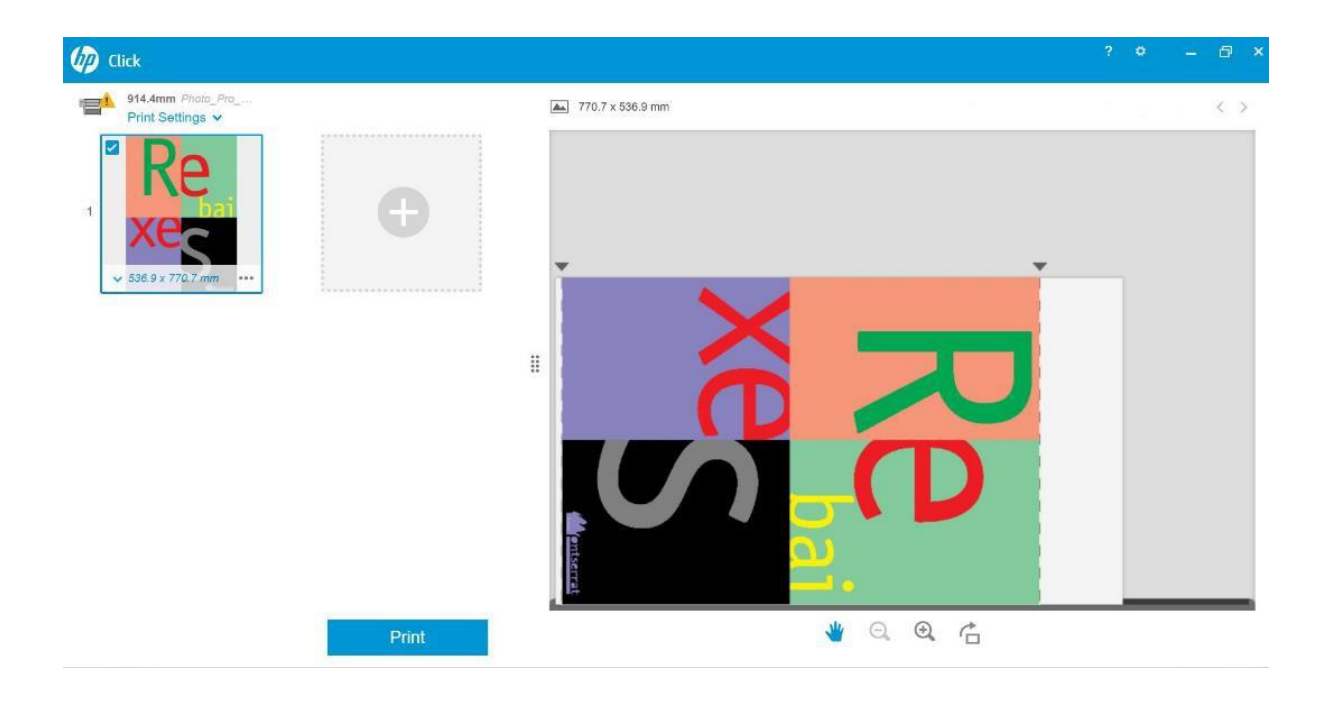

Se la taglierina verticale è disabilitata, l'anteprima non visualizzerà le linee di ritaglio verticali.

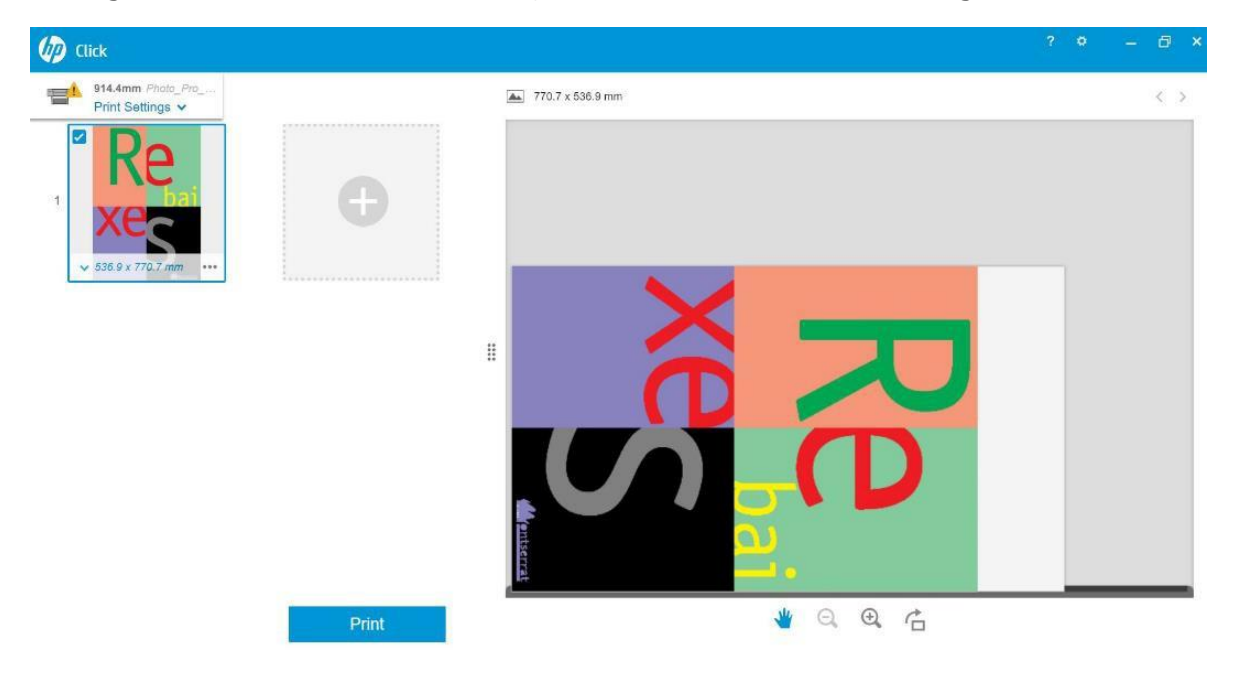

#### 1.3 Driver

Indipendentemente dall'impostazione nel pannello frontale della stampante, è possibile abilitare o disabilitare la taglierina verticale per ogni lavoro di stampa con i driver HP.

I driver disponibili per la stampante sono:

- Driver V3 (Windows 7): PostScript e PCL3
- Driver V4 (Windows 8, 10): PDF e PCL3

Per abilitare la taglierina verticale dai driver V3, selezionare la casella di controllo dell'opzione Taglierina verticale nelle opzioni Disposizione e taglierina.

*Carta/qualità > Impostazioni...> Taglierina verticale* 

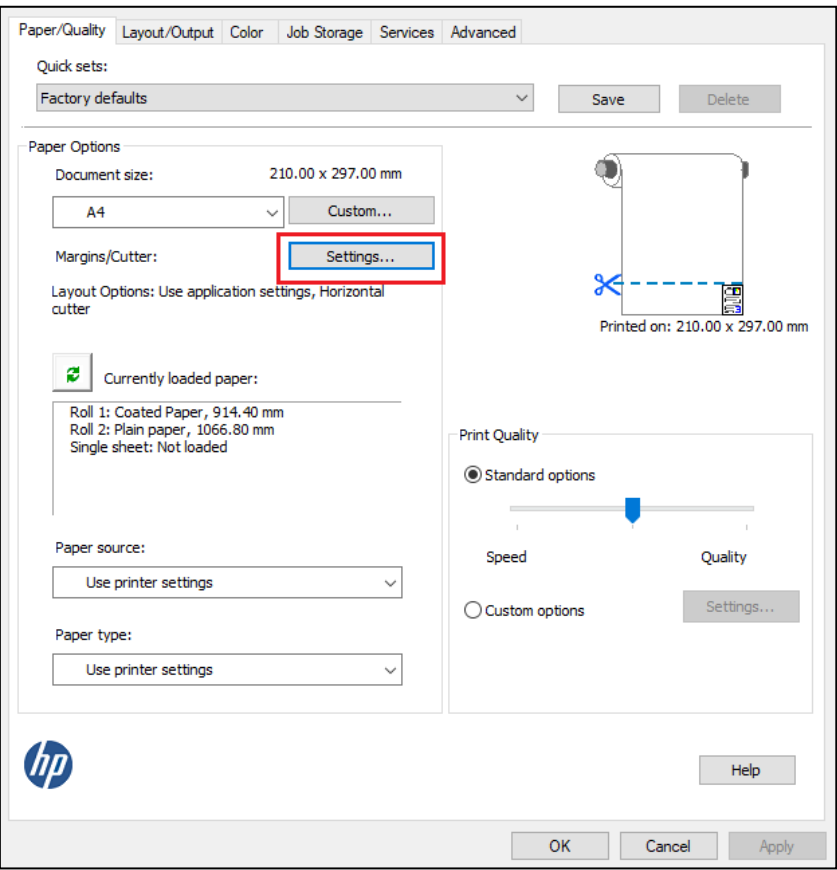

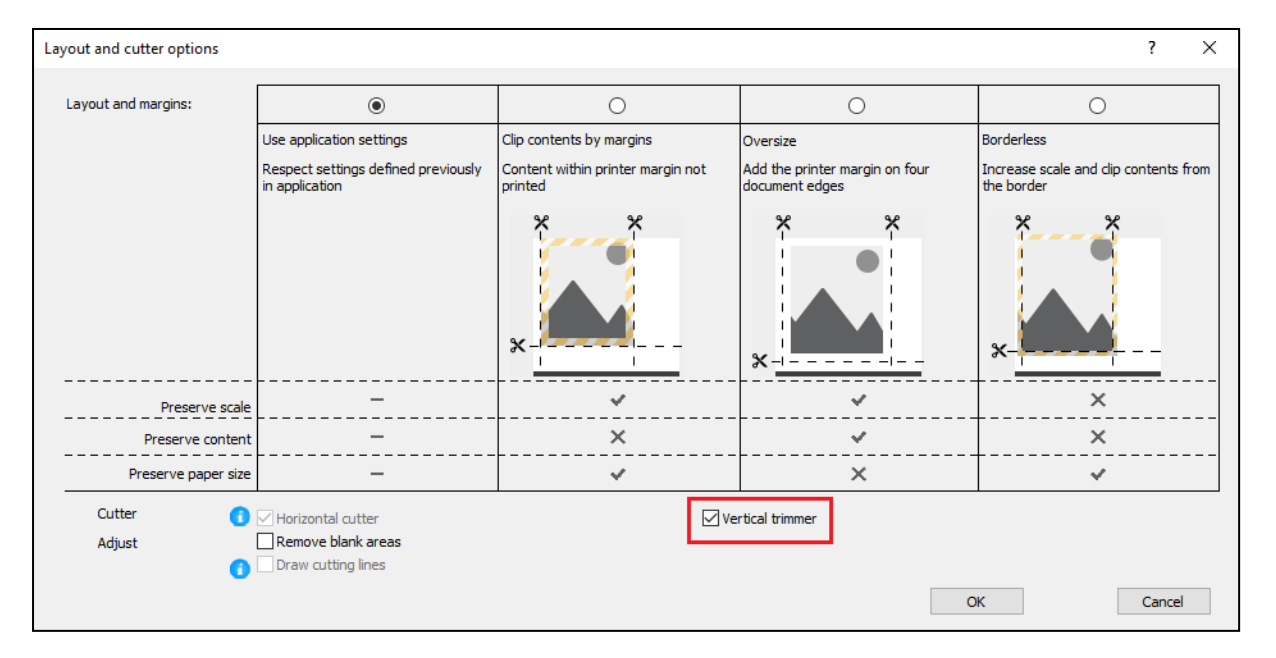

Per abilitare la taglierina verticale dai driver V4, verificare l'opzione Taglierina verticale in Opzioni rotolo nella scheda Output.

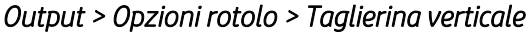

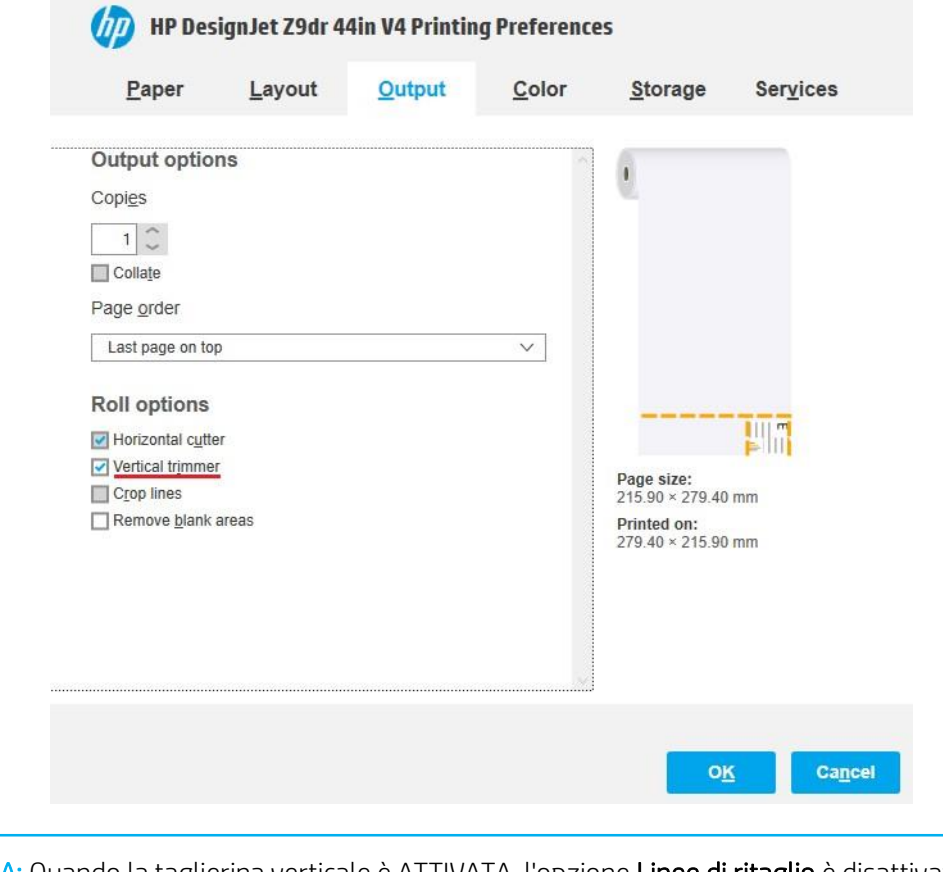

 NOTA: Quando la taglierina verticale è ATTIVATA, l'opzione Linee di ritaglio è disattivata. Si tratta del comportamento previsto. Quando si utilizza la taglierina verticale, non sono necessarie le linee di ritaglio.

#### 1.4 RIP certificati HP

#### ONYX

Come abilitare la taglierina verticale:

a) Fare clic con il pulsante destro del mouse sul lavoro di stampa desiderato > Modifica > Impostazioni stampante.

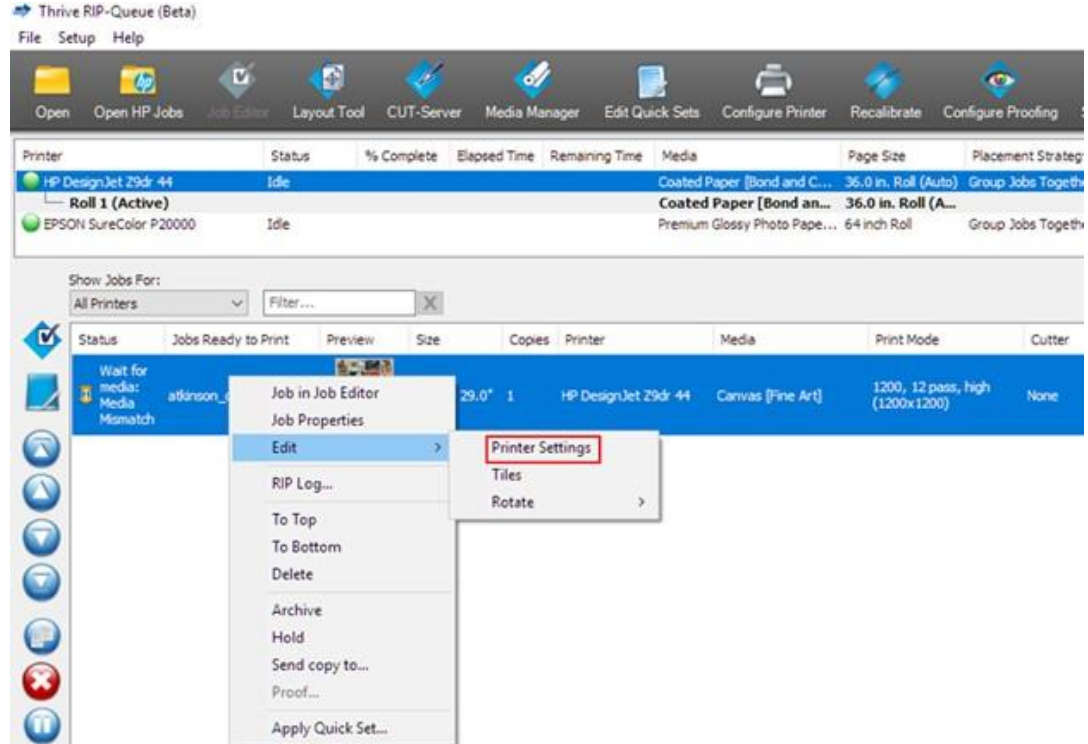

b) Selezionare la taglierina orizzontale e la taglierina verticale (l'opzione della taglierina orizzontale non è disponibile se è abilitata la taglierina verticale).

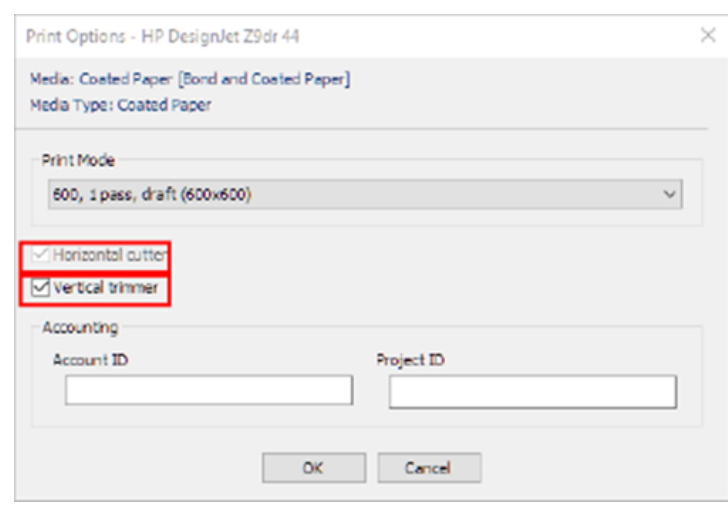

NOTA: Per abilitare la taglierina verticale, è necessario che il supporto lo consenta. Se si sceglie un supporto che non supporta la taglierina verticale, non verrà visualizzata l'opzione di selezione corrispondente.

## SAI

Come abilitare la taglierina verticale:

a) Fare doppio clic sul nome del lavoro di stampa e selezionare le opzioni Taglia foglio dopo la stampa e Taglierina verticale.

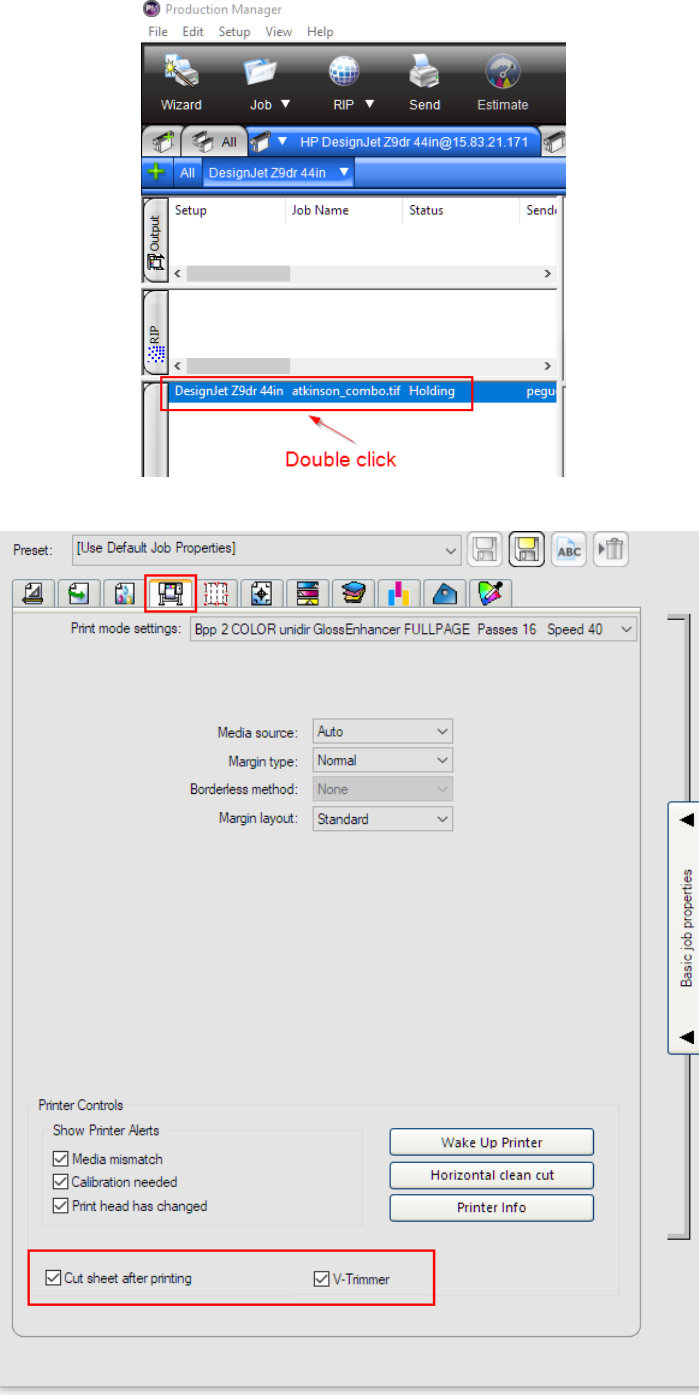

NOTA: Per abilitare la taglierina verticale, è necessario che il supporto lo consenta. Se si sceglie un supporto che non supporta la taglierina verticale, non verrà visualizzata l'opzione di selezione corrispondente.

# 2. Margini taglierina verticale e scarto dei supporti di stampa

## 2.1Margini

Per modificare l'opzione *Margini* nei diversi percorsi di stampa, attenersi alla seguente procedura:

- Dal pannello frontale della stampante: *Impostazioni* > *Configurazione di stampa predefinita > Margini*
- Da HP Click: *Impostazioni di stampa > Disposizione*
- Dai driver V3: Scheda *Carta/Qualità* > *Opzioni carta* > *Margini/Taglierina > Impostazioni...*
- Dai driver V4: Scheda *Disposizione* > *Modalità disposizione* > *Con margini/Senza bordi*

In questa sezione sono disponibili informazioni dettagliate sui diversi tipi di margini e una rappresentazione grafica che mostra dove effettueranno il taglio le taglierine verticale e orizzontale.

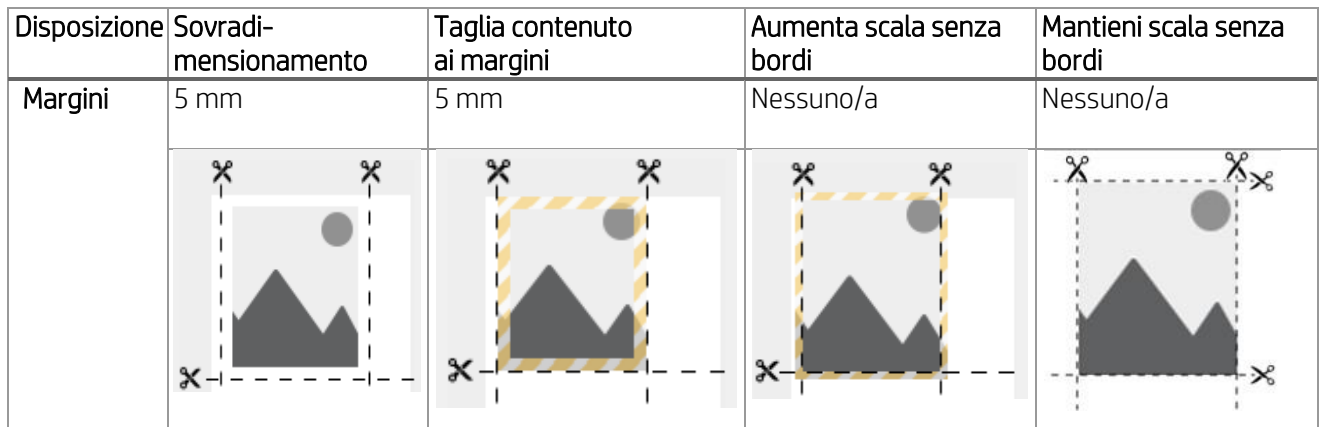

Sovradimensionamento: con questa opzione, verrà aggiunto un margine di 5 mm alle dimensioni originali dell'immagine. Questa opzione rispetta la scala del file originale ed evita il ritaglio di parte del lavoro di stampa.

Ad esempio, se il formato originale del lavoro di stampa è A2 e questa opzione è selezionata, il formato dell'output sarà A2 + 5 mm in tutti e quattro i lati. Pertanto, la scala non verrà interessata.

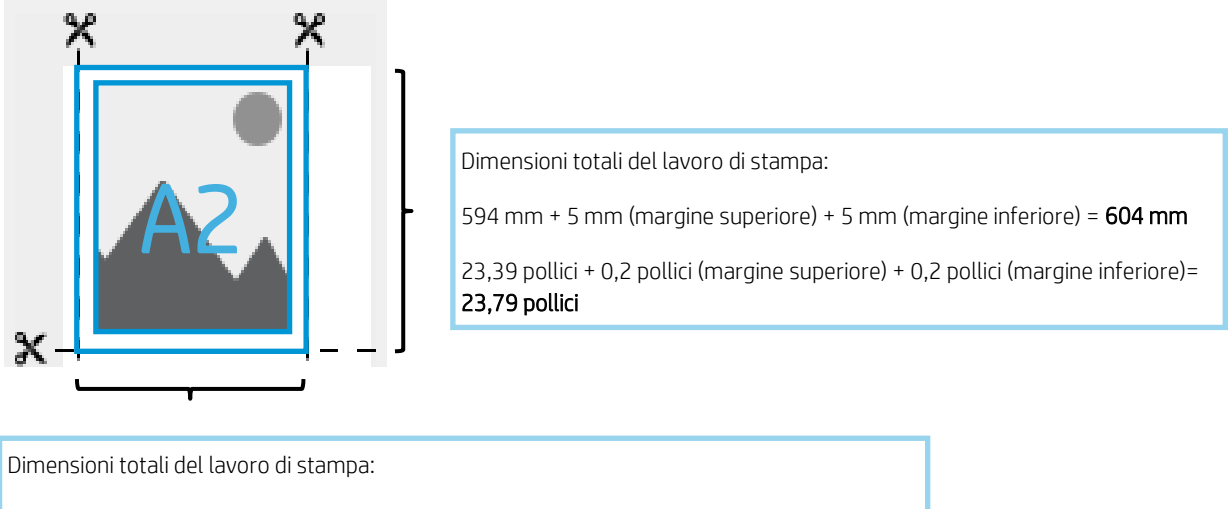

420 mm  $+$  5 mm (margine sinistro)  $+$  5 mm (margine destro) =  $430$  mm

16,53 pollici + 0,2 pollici (margine sinistro) + 0,2 pollici (margine destro) = 23,79 pollici

Taglia contenuto ai margini: con questa opzione, le dimensioni del plottaggio non vengono modificate, ma i margini di 5 mm (0,19 pollici) vengono applicati all'immagine. Se parte dell'immagine viene trovata a meno di 5 mm dai bordi, verrà effettuato il taglio.

Di seguito viene riportato un esempio di lavoro di stampa in formato A2:

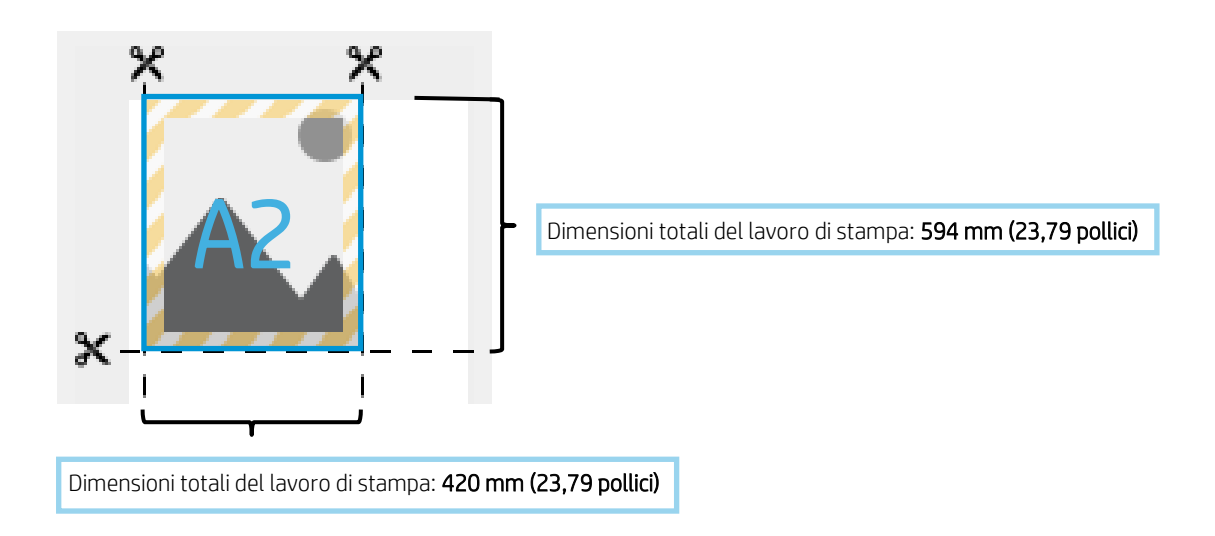

Aumenta scala senza bordi: per essere certi che il lavoro di stampa copra tutta la carta e che non vi siano aree vuote nella stampa finale, l'immagine viene ingrandita di 3 mm (0,12 pollici) su ciascuno dei 4 lati. Quindi, questi 3 mm vengono tagliati con la taglierina verticale e la taglierina orizzontale.

Le dimensioni dell'output finale sono quelle originali selezionate nel percorso di stampa. La scala dell'immagine verrà espansa.

Di seguito viene riportato un esempio di lavoro di stampa in formato A2:

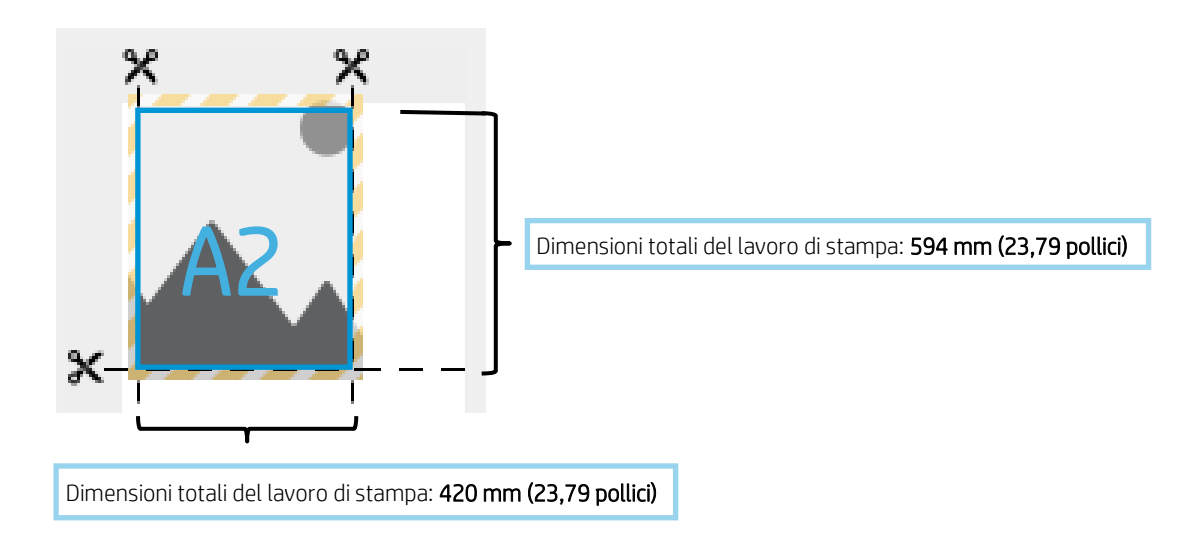

Mantieni scala senza bordi: con questo metodo senza bordi, il lavoro viene stampato mantenendo la scala originale e preservando le dimensioni di output. Inoltre, tutti i contenuti vengono stampati evitando il ritaglio di parte dell'immagine.

Di seguito viene riportato un esempio di lavoro di stampa in formato A2:

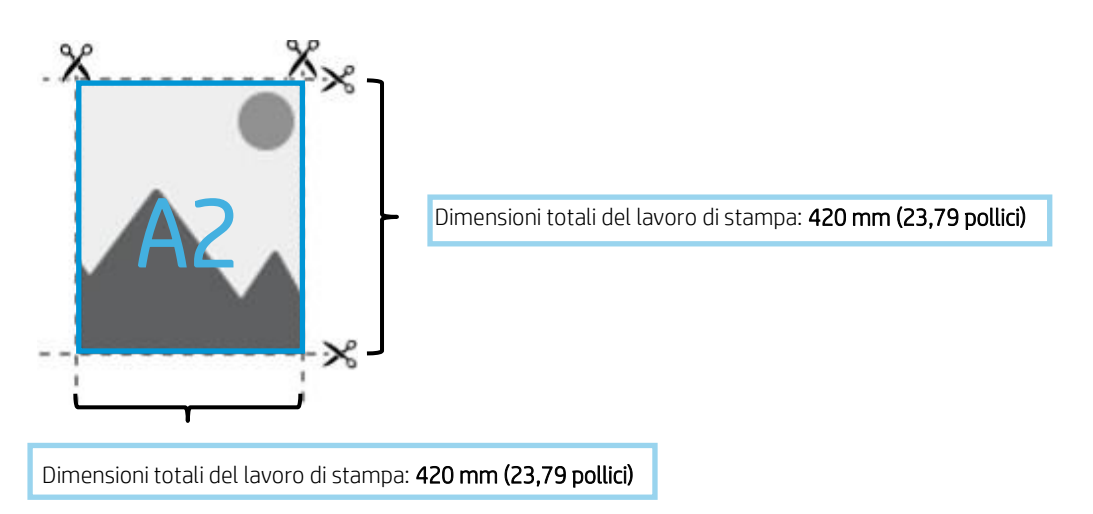

 $\mathbb{E}$  NOTA: Il metodo di mantenimento della scala senza bordi sarà disponibile nelle versioni future del driver (V4 a novembre 2019 e V3 a giugno 2020).

Attualmente, se si utilizza la versione del firmware JGR\_06\_19\_41.2 o successiva, questa opzione può essere selezionata dal pannello frontale della stampante. *Impostazioni* > *Configurazione di stampa predefinita > Margini*

Nella tabella di seguito è riportato un riepilogo del modo in cui le diverse opzioni relative ai margini influiscono sulla scala del lavoro di stampa, sul contenuto, sulle dimensioni e sull'accuratezza della stampa:

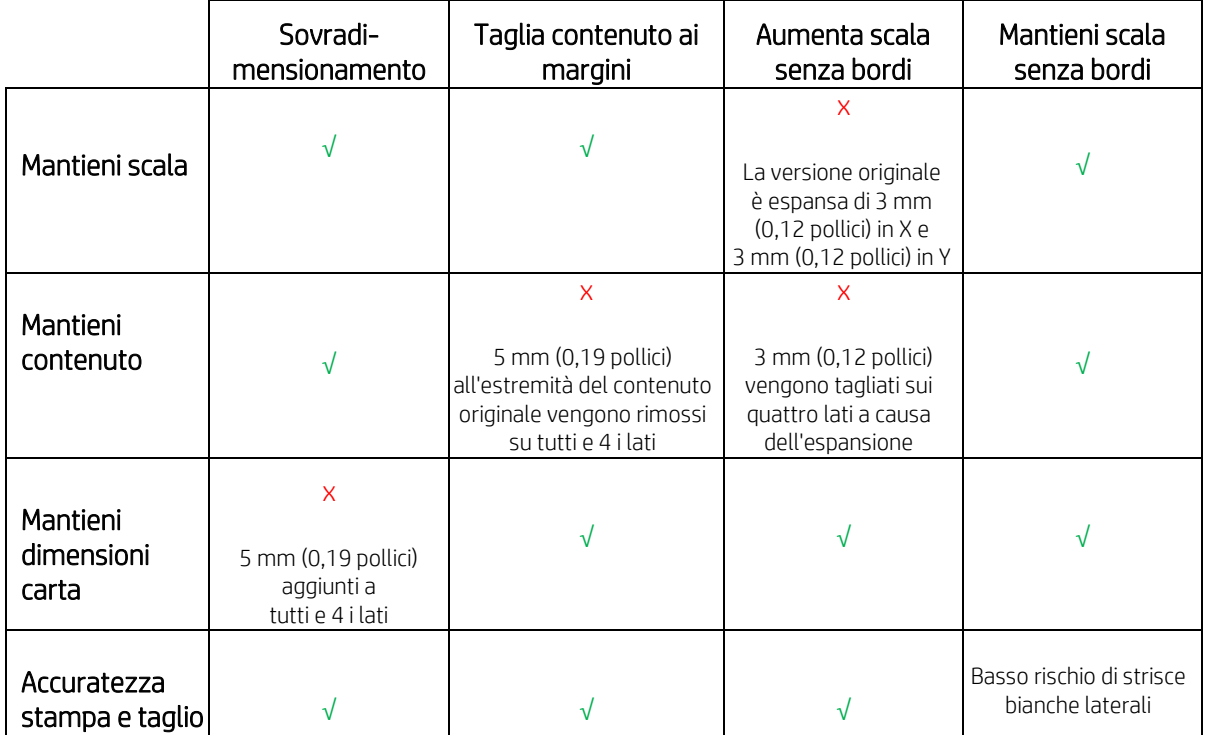

## 2.2Gestione dello scarto dei supporti di stampa

Larghezza con taglierina verticale abilitata: la larghezza minima di una striscia di carta tagliata è di 10 mm per garantire un taglio di qualità.

NOTA: Nel caso di lavori di stampa annidati, la taglierina verticale taglierà solo i lati del supporto e non separerà i lavori affiancati. Inoltre, entrambi i lati del lavoro di stampa annidato devono essere superiori a 10 mm da ciascun lato del supporto per il corretto funzionamento della taglierina verticale.

NOTA: Sulla striscia di scarto della carta possono apparire macchie di gomma lasciate dai moduli della taglierina verticale. Non è un problema e non influirà sull'output finale.

## 3. Casi di utilizzo della taglierina verticale non supportati

La taglierina verticale viene disabilitata quando:

- La larghezza del documento è inferiore a 200 mm
- La larghezza del lavoro di stampa è inferiore a 20 mm dalla larghezza del rotolo del supporto
- Il rullo di avvolgimento (TUR, take-up reel) è installato e abilitato
- Nella stampante sono caricati supporti adesivi e carta Canvas non HP (generici)
- Il peso del supporto non è compreso nelle specifiche della stampante  $(m$ aggiore di 500 gr/m<sup>2</sup> o minore di 80 gr/m<sup>2</sup>)

# 4. Consigli per la risoluzione dei problemi di base

Problema: La taglierina verticale non taglia

## Risoluzione dei problemi:

Se la taglierina verticale è accesa ma non taglia, provare i seguenti suggerimenti:

- 1. Spegnere la stampante utilizzando il pannello frontale.
- 2. Se si è verificato un inceppamento, aprire la finestra della taglierina verticale e rimuovere i pezzi di carta dalla piastra.

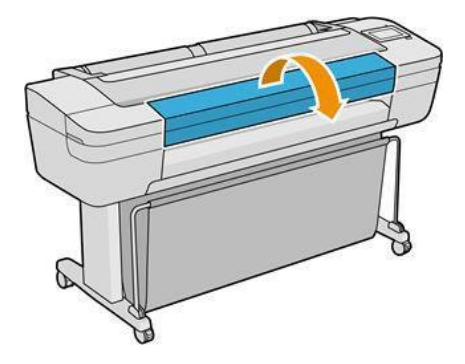

3. Se necessario, è possibile rimuovere i moduli dalla barra e verificare che siano puliti. Per rimuovere un modulo, stringere il fermo e farlo scorrere verso l'esterno.

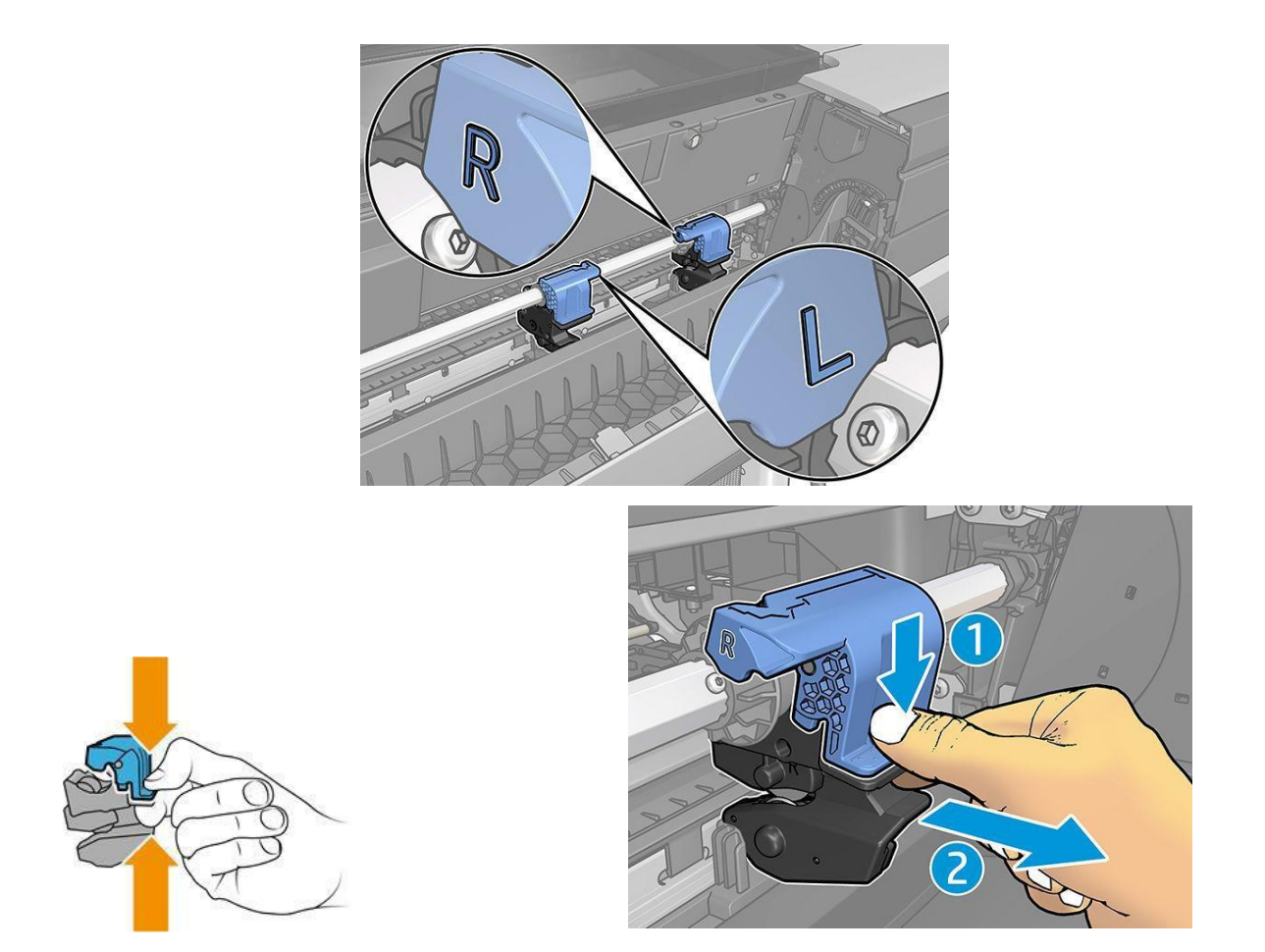

4. Alcuni supporti di stampa potrebbero rimanere bloccati tra le pale causando un inceppamento della carta.

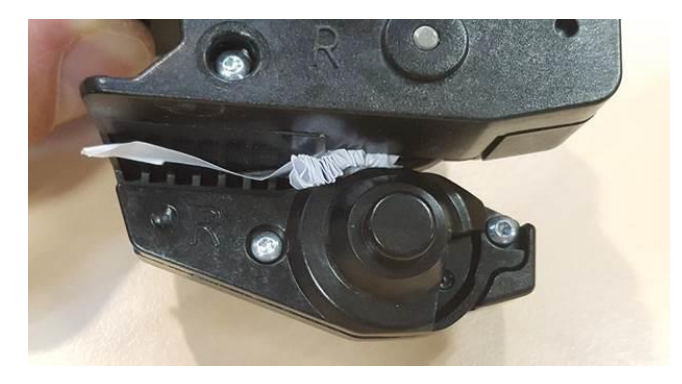

Rimuovere polvere e frammenti di carta dai moduli.

5. Per riposizionare un modulo, stringere il fermo e inserirlo all'interno del supporto del dispositivo di taglio.

**NOTA:** C'è solo un modo per inserire i moduli. NOTA: La parte blu ritagliata si collega al supporto di plastica nero soltanto in un verso.

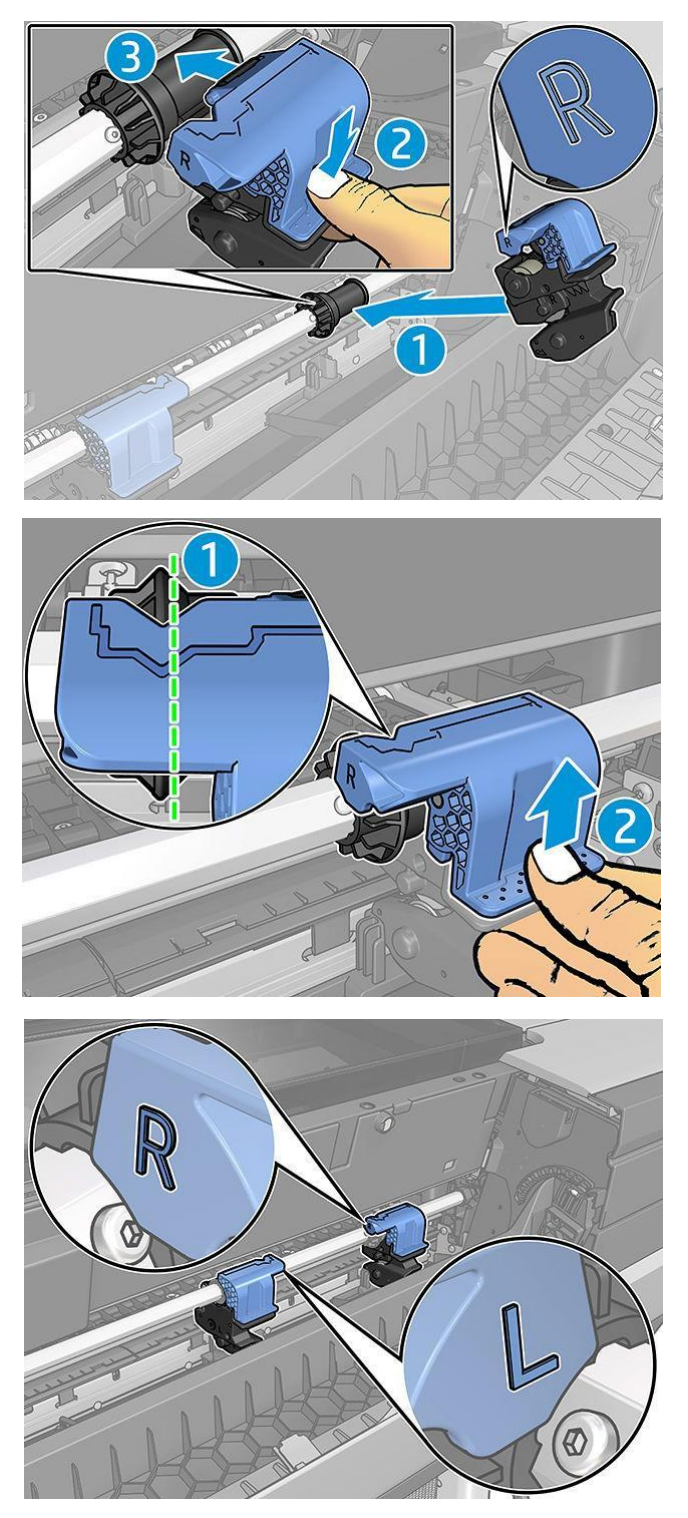

- 6. Verificare che i moduli siano posizionati correttamente, quindi chiudere la finestra.
- 7. Accendere la stampante.

Problema: Alcune strisce di supporti potrebbero rimanere incastrate nei moduli, penzolando all'esterno della stampante.

#### Risoluzione dei problemi:

- 1. Aprire il coperchio della taglierina verticale e rimuovere il modulo.
- 2. Rimuovere la striscia di supporto.
- 3. Inserire i moduli e chiudere il coperchio della taglierina verticale.

NOTA: Non rimuovere direttamente la striscia senza aprire il coperchio della taglierina verticale, perché si potrebbe danneggiare la stampante.

Problema: I plottaggi potrebbero causare inceppamenti della carta e problemi alla taglierina verticale se il loro bordo di uscita rimane nella piastra di output.

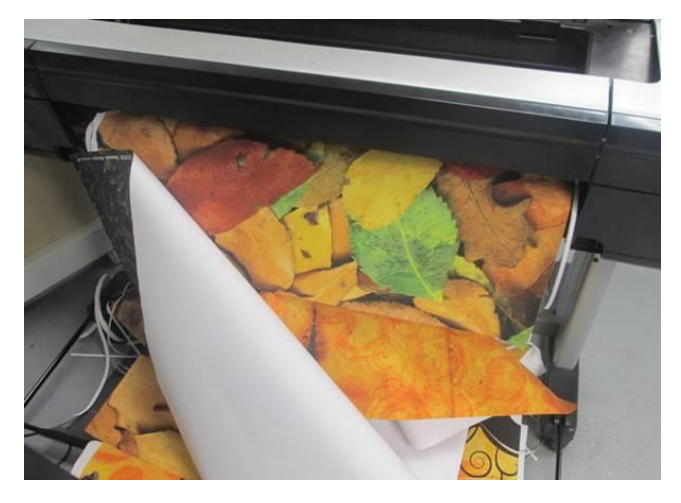

Risoluzione dei problemi: Non impilare più di 3 plottaggi con una densità dell'inchiostro elevata. Quando si stampa un plottaggio, considerare il lavoro di stampa e impilare le stampe correttamente.

Problema: Alcune strisce di supporto potrebbero rimanere all'estremità sinistra del percorso del supporto, causando l'innesto errato della taglierina orizzontale.

Risoluzione dei problemi: con la stampante spenta, ogni tanto aprire il coperchio superiore della finestra, controllare e rimuovere le eventuali strisce di carta presenti all'estremità sinistra del percorso del supporto.

Problema: La striscia tagliata in modo netto non cade correttamente e rimane nel solco della taglierina verticale, provocando inceppamenti.

Risoluzione dei problemi: assicurarsi che il supporto utilizzato sia compatibile e rimuovere la striscia dal solco.

Problema: Nella piastra di output possono rimanere dei pezzi di supporto.

Risoluzione dei problemi: controllare che il supporto di stampa sia compatibile e rimuovere le strisce di carta dalla piastra di output il più spesso possibile assicurandosi che la stampante sia spenta.

Problema: Errore di sistema 0070-0002-0xxx o altri errori della taglierina verticale

Risoluzione dei problemi: assicurarsi che la stampante sia dotata della versione del firmware più recente e che nella stampante non siano presenti strisce di carta che ostruiscono il percorso della taglierina verticale. Se il problema persiste, contattare l'assistenza HP.

Problema: La taglierina verticale lascia segni sulla carta di recupero

Nessuna risoluzione necessaria: all'inizio dell'utilizzo, la taglierina verticale potrebbe lasciare piccoli segni sui pezzi di carta che vengono tagliati (da smaltire).

Non si tratta di un malfunzionamento, ma di una condizione che potrebbe presentarsi.

Problema: La taglierina verticale non taglia con precisione

Risoluzione dei problemi: Se la taglierina verticale non taglia con precisione i bordi destro e sinistro della carta, potrebbe essere necessario calibrare il dispositivo di taglio.

## 5. Calibrazione della taglierina verticale

Per controllare lo stato dei moduli della taglierina verticale, accedere al pannello frontale, toccare

, quindi Opzioni di output, infine fare clic sulla scheda della taglierina verticale. Verrà visualizzato lo stato globale della taglierina e dei moduli. Se lo stato è Calibrazione in sospeso, è opportuno ricalibrare i dispositivi di taglio.

## Calibrazione automatica:

- 1. Dal pannello frontale, toccare , Opzioni di output, quindi fare clic sulla scheda della taglierina verticale; toccare , quindi Calibra automaticamente.
- 2. La stampante ricalibra automaticamente i moduli della taglierina verticale, fa avanzare la carta e taglia la carta diverse volte. Seguire le istruzioni sul pannello frontale. La stampante può richiedere all'utente di rimuovere la carta dalla piastra.

AVVERTENZA: Non inserire le mani all'interno dell'area di stampa e taglio.

### Calibrazione manuale:

Se si desidera perfezionare la calibrazione dei moduli, è possibile calibrare manualmente i moduli sinistro e destro.

- 1. Dal pannello frontale, toccare , Opzioni di output, quindi fare clic sulla scheda della taglierina verticale; toccare **(ed.)**, quindi Regola manualmente i moduli della taglierina.
- 2. Utilizzare i pulsanti per spostare i moduli sinistro e destro.
- 3. Se si è soddisfatti della ricalibrazione, toccare **per la stan**pare alla schermata iniziale e ristampare il lavoro.

Se non si è soddisfatti della calibrazione manuale, toccare **\*\*\*** nella parte superiore della finestra, quindi Ripristina valori.

Il ripristino della calibrazione predefinita azzera tutte le correzioni effettuate dalla calibrazione manuale.

Per ulteriore supporto, contattare un addetto dell'assistenza tecnica HP.

Versione 2 (novembre 2019) - LFP Customer Assurance